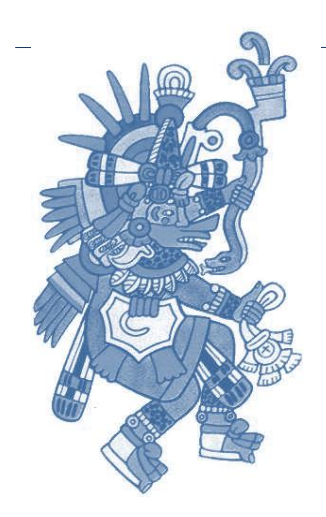

# **RAMM RED AUTOMÁTICA DE MONITOREO METEOROLÓGICO DEL VALLE DE PUEBLA**

## **GUÍA PARA EL MANEJO DE ESTACIONES**

GABRIEL BALDERAS ROMERO NEREO ZAMÍTIZ PINEDA Departamento de Investigaciones Arquitectónicas y Urbanísticas Universidad Autónoma de Puebla

## **ÍNDICE**

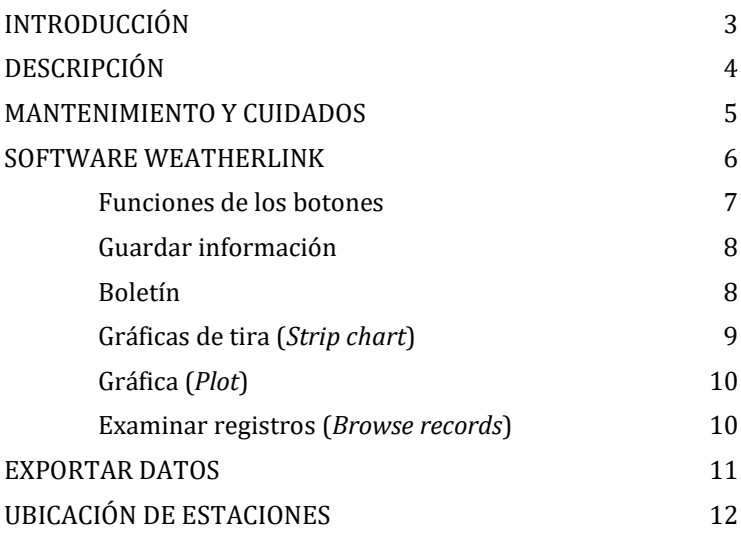

*Ésta es una guía básica, cualquier información adicional puede consultarse con los responsables del proyecto.*

## <span id="page-2-0"></span>**INTRODUCCIÓN**

La presente guía tiene la finalidad de orientar a los usuarios de las estaciones que integran la RED AUTOMÁTICA DE MONITOREO METEOROLÓGICO (RAMM) del Valle de Puebla, para consultar los datos que se registran en las estaciones o su historial almacenado.

Se incluyen recomendaciones sobre el cuidado de la estación y sus componentes, así como una breve descripción de las variables que se registran y sugerencias para ampliar el conocimiento sobre conceptos de climatología y meteorología.

El equipo responsable de la RAMM agradece a los usuarios de cada estación su interés por participar en el Proyecto de Investigación

*Implicaciones Climatológicas de la Metropolización en el Valle de Puebla.*

Este proyecto se está realizando en la Universidad Autónoma de Puebla con apoyo del Fondo Mixto CONACYT–Gobierno del Estado de Puebla. La información puede consultarse en la página http://urban.diau.buap.mx.

Datos de los coordinadores del proyecto:

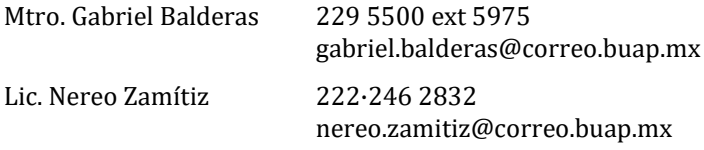

## <span id="page-3-0"></span>**DESCRIPCIÓN**

Las estaciones Vantage Pro2 de Davis son estaciones meteorológicas automáticas con las que se realiza el monitoreo de las condiciones atmosféricas cada 15 minutos. Están integradas por dos partes:

1. En el exterior (en la antena sobre la azotea) se localizan los sensores con los que se mide la temperatura y la humedad del aire, la velocidad y la dirección del viento, así como la precipitación pluvial. Junto con el grupo de sensores se encuentra un pequeño módulo de transmisión inalámbrica con un panel solar y una antena; su función es captar energía para alimentar los sensores y el sistema de comunicación.

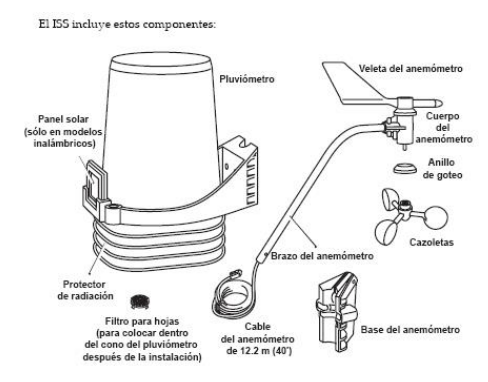

2. El *monitor* o *consola*, en donde se pueden observar los valores de cada variable registrada por los sensores; se puede decir que éste es el cerebro de la estación. Aparte de lo que se observa en el exterior, el monitor cuenta con sensores que miden la temperatura y la humedad relativa interiores y la presión atmosférica, además de un módulo de memoria que almacena la información registrada hasta por tres semanas.

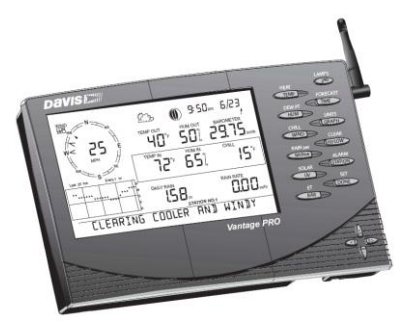

#### <span id="page-4-0"></span>**MANTENIMIENTO Y CUIDADOS**

La estación meteorológica requiere mantenimiento y cuidados mínimos que se detallan a continuación:

- 1. **Módulo de sensores**. En éste, será necesario revisar periódicamente el pluviómetro, especialmente durante la temporada de lluvias, para limpiarlo en caso de que se acumulen en su interior hojas o basura que obstruyan el paso del agua hacia el orificio del centro. Al mismo tiempo que se realiza esta revisión se puede efectuar una limpieza del módulo con un paño o pincel de cerda suave, teniendo cuidado de no presionar las fotoceldas.
- 2. **Monitor**. Ésta es una de las partes de la estación con la que se debe tener un cuidado especial, en principio debe colocarse en un lugar completamente seguro, fijo sobre cualquier muro y de preferencia protegido dentro de una caja con cerradura. A continuación se describen las recomendaciones para el cuidado de esta unidad.
	- El monitor permite observar los datos meteorológicos vigentes, y con ayuda del software *Weatherlink* observaremos la misma información y otros datos acumulados o interpretados.
	- El monitor deberá estar conectado permanentemente a la línea eléctrica por medio de un regulador de voltaje.
	- Las pilas del monitor constituyen un respaldo para alimentar el sistema cuando hay cortes de corriente o se desconecta el eliminador temporalmente; no obstante, si las baterías llegan a descargarse y ocurre un corte, el sistema se desconfigura y se borran los datos almacenados en la memoria. Por esta razón es conveniente efectuar una revisión periódica en la pantalla del monitor, para cambiar las baterías cuando se indica que éstas tienen un carga baja.
	- Se recomienda no desconectar el cable USB del puerto de la computadora, aunque si es necesario hacerlo, se deberá apagar el equipo de cómputo para efectuar la desconexión.
	- Se debe evitar mover el monitor o el cable USB, debido a que este último está conectado al módulo de memoria, y un movimiento brusco puede aflojarlo y se perdería la información.

#### <span id="page-5-0"></span>**SOFTWARE WEATHERLINK**

Las estaciones Vantage Pro2 tienen un programa de cómputo mediante el cual es posible realizar las siguientes acciones.

- 1. Configurar la estación.
- 2. Consultar los datos.
- 3. Guardar la información.

Este programa, se empleará para comunicarse con la estación y para guardar los datos. Será el único medio para observar los datos, no se utilizarán en ningún momento las funciones del monitor.

Cuando se instala el programa *WeatherLink* queda en el escritorio el ícono con el que se abre la aplicación:

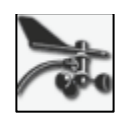

Al seleccionar este ícono se despliega la ventana principal.

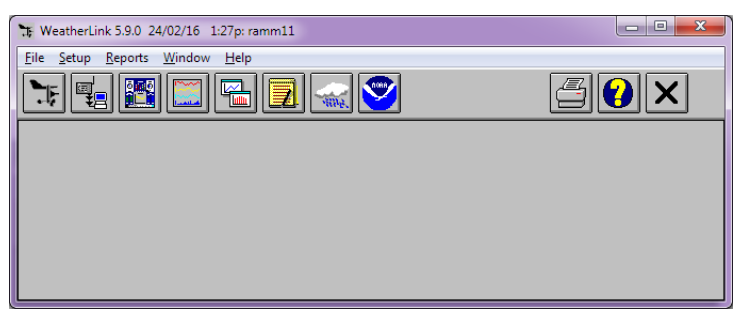

Esta ventana contiene los siguientes elementos:

- 1. Barra de título. Indica el nombre del programa, la fecha, la hora y el nombre de la estación.
- 2. Barra de Menús. Agrupa las funciones de Archivo, Configuración, Reportes, Ventanas y Ayuda.
- 3. Barra de Botones. Cada uno de los botones constituye la entrada rápida a las funciones más comunes del programa:
	- Abrir estación, Descargar datos, Boletín, Gráficas de tira, Gráfica personalizada, Datos, Base de datos de lluvia, Resumen mensual.
	- Impresión, Ayuda y Salir del Programa.

#### <span id="page-6-0"></span>**Funciones de los botones**

Los botones de la barra en la ventana principal permiten el acceso rápido a las funciones más comunes, para guardar datos, observar los datos actuales y almacenados, gráficas y reportes. En la ventana correspondiente a cada función se despliega una barra de menús que permite cambiar o modificar algunas opciones (se hace referencia a estas en los siguientes apartados)

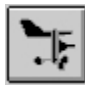

Abre una estación. Solamente se emplea cuando se tienen varias estaciones conectadas a la computadora.

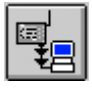

Descarga los datos de la estación a la computadora.

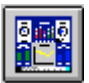

Boletín. Muestra los datos de la estación en tiempo real

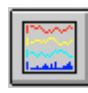

Gráficas de Tira (*Strip Chart*). Despliega gráficas simultáneas de las variables e índices de un periodo determinado.

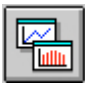

Gráfica (*Plot*). Permite configurar una gráfica con las variables e índices de acuerdo con las necesidades o intereses de estudio.

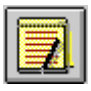

Examinar Registros (*Browse records*). Abre la base de datos para consultar los valores numéricos de las variables.

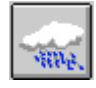

Datos de precipitación (*Browse rain data base*). Para consultar los datos mensuales de precipitación máxima, mínima y media.

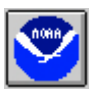

Reporte Mensual (*NOAA Summary of current month*) Muestra el reporte mensual con el formato de la Nacional Oceanic and Atmospheric Administration (NOAA).

Los botones restantes de la parte derecha sirven para imprimir, abrir la ayuda en línea y salir del programa.

#### <span id="page-7-0"></span>**Guardar información**

Al presionar el segundo botón (*Download the weather station*…), después de un tiempo de espera, se abre el siguiente cuadro, en el que se muestra la información de datos almacenados y se pregunta si se desea transferir a la computadora.

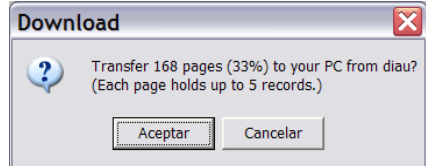

Una vez que se presiona aceptar se abre otro cuadro en el que se indica el avance de la transferencia de datos y se cierra automáticamente al concluir este proceso.

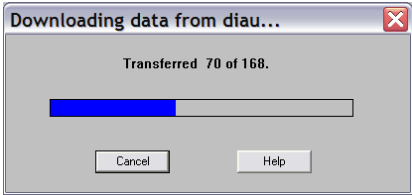

#### <span id="page-7-1"></span>**Boletín**

El tercer botón abre el boletín que muestra la información de la estación en tiempo real, así como datos acumulados e índices.

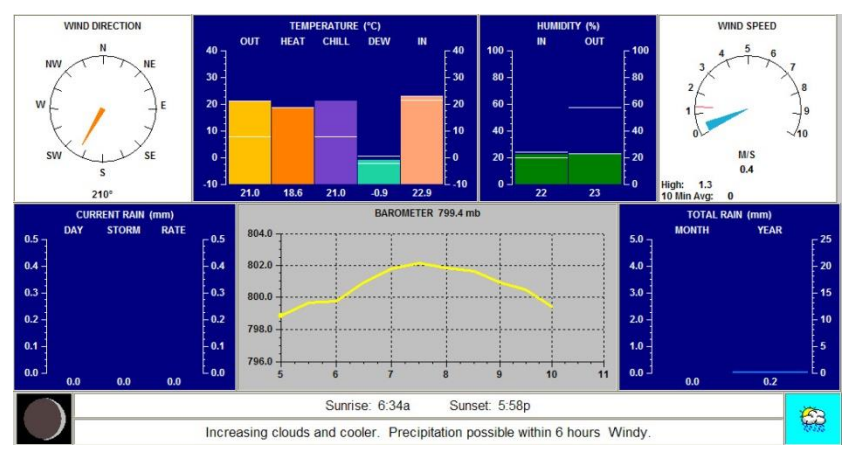

Los datos presentados en forma gráfica en el boletín son los siguientes:

- 1. Dirección del Viento (*Wind Direction*)
- 2. Velocidad del Viento (*Wind Speed*)
- 3. Temperatura e índices térmicos:
	- a. Temperatura exterior (OUT)
	- b. Índice de calor (HEAT)
	- c. Enfriamiento debido al viento (CHILL)
	- d. Punto de Rocío (DEW)
	- e. Temperatura Interior (IN)
- 4. Humedad Relativa (*Humidity %*), interior y exterior.
- 5. Presión atmosférica (*Barometer*) mb.
	- a. Muestra la tendencia de las últimas horas.
- 6. Precipitación actual (*Current rain*).
- 7. Precipitación acumulada. (Total rain). Indica la lluvia acumulada en el mes y año vigentes.
- 8. Salida y puesta del sol (*Sunrise – Sunset*) en el día vigente.
- 9. Condiciones de nubosidad, tendencia de la temperatura, pronóstico de lluvia y condiciones del viento.
- Al final de esta guía se presentan los conceptos básicos sobre variables e índices que maneja el software de la estación.

#### <span id="page-8-0"></span>**Gráficas de tira (***Strip chart***)**

Se emplea esta función cuando hay necesidad de analizar gráficamente el comportamiento de distintos grupos de variables. Abre muchas variables al mismo tiempo, es más lenta y por tanto no es muy frecuente su utilización.

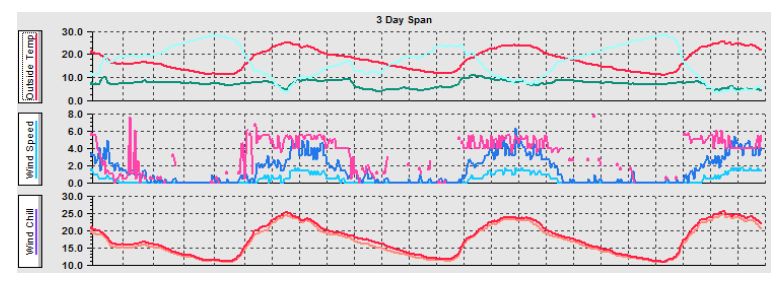

### <span id="page-9-0"></span>**Gráfica (***Plot***)**

Esta gráfica es a la que se recurre con mayor frecuencia para observar el comportamiento de las diferentes variables en la misma tira. El espacio en pantalla es más grande y permite modificar las variables a mostrar y el periodo de observación.

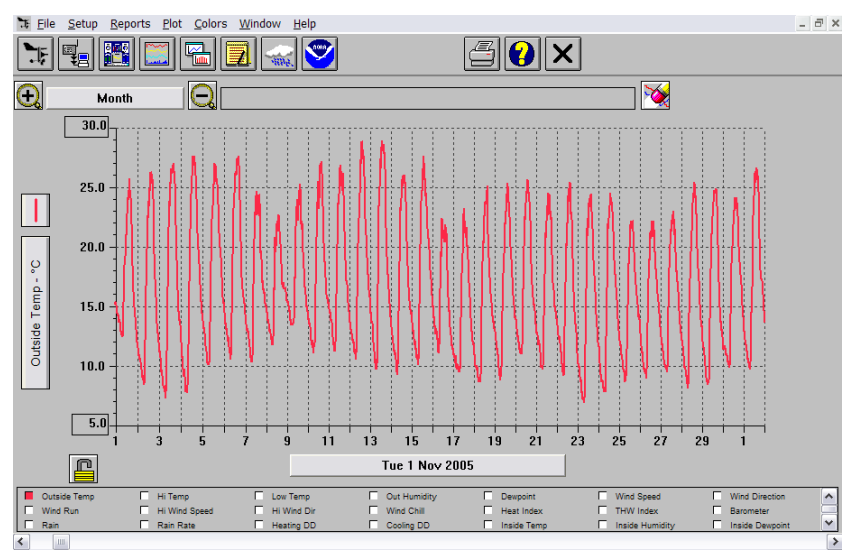

En la parte superior de la ventana, con los botones (+) y (-), puede modificarse el intervalo de observación, desde 3 horas a 1 año.

En la parte inferior hay un listado de las variables que se pueden seleccionar para desplegarlas en la gráfica. Abajo de la lista hay una barra deslizante con la que se desplaza el periodo observado.

#### <span id="page-9-1"></span>**Examinar registros (***Browse records***)**

Esta función muestra la base de datos con los registros de las variables en texto, desde donde pueden exportarse los datos registrados, para crear archivos que se pueden leer en otros programas, como hojas de cálculo o procesadores de texto (*Excel* o *Word*).

La exportación de datos se empleará constantemente para enviar la información registrada en la estación al centro de concentración. Este procedimiento se describe con mayor detalle en el siguiente apartado.

#### <span id="page-10-0"></span>**EXPORTAR DATOS**

Para exportar los datos en un archivo de texto para utilizarse en Excel, se sigue este procedimiento:

Se abre la ventana *Browse records* con el botón:

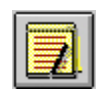

En la barra de menús se selecciona *Browse > Export records...*

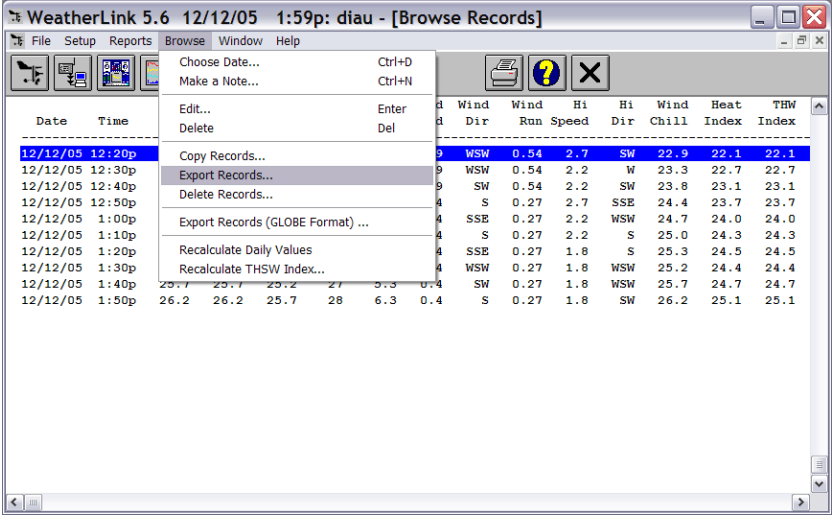

Esta acción abrirá un cuadro para seleccionar los periodos de datos que interesen exportar a un formato de texto que pueda ser abierto por programas de uso común, como procesadores de texto u hojas de cálculo (*Word*, *Excel*, etc.). Puede elegirse de una misma columna uno o varios registros: un solo año, dos meses o varios días.

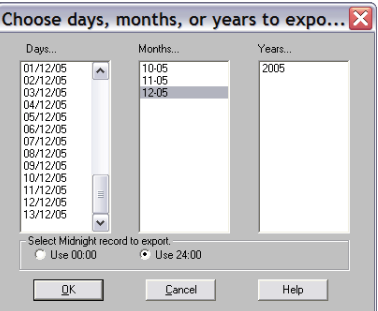

Al presionar OK se abre un cuadro de dialogo en el que se indicará el directorio para guardar el archivo exportado, por ejemplo, C:\WeatherLink\RAMM11\datosTXT.

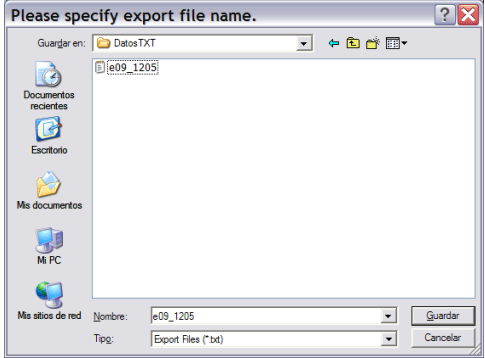

El nombre que se sugiere darle al archivo exportado se formará con los siguientes datos: RAMM11 + año + mes

Ej. RAMM11-2016-02.txt es el nombre del archivo de la Estación 11 (Atlixco) para el mes de febrero de 2016.

## <span id="page-11-0"></span>**UBICACIÓN DE ESTACIONES**

La Red Automática de Monitoreo Meteorológico RAMM está integrada por 15 estaciones automáticas modelo Vantage Pro2 de la marca Davis. A éstas se agrega la información que se registre en una torre instrumentada que se encuentra en el lugar que ocupó el Observatorio Meteorológico de la UAP, en el edificio Carolino.

Las estaciones se han instalado en diferentes puntos del valle, con las siguientes ubicaciones:

- 1. SEC. TÉCNICA Nº 20. SAN MIGUEL XOXTLA, PUE.
- 2. *DESHABILITADA*
- 3. CENTRO ESCOLAR "CORONEL RAÚL VELASCO". SAN MIGUEL CANOA, PUE.
- 4. *DESHABILITADA*
- 5. SEC. TÉCNICA Nº 32. SAN ANDRÉS CHOLULA, PUE.
- 6. CUPREDER, CHACHAPA, PUE.
- 7. SEC. TÉCNICA Nº 60. COL. SAN MANUEL, PUEBLA.
- 8. UNIVERSIDAD PEDAGÓGICA NACIONAL. COL AGUA SANTA. PUEBLA.
- 9. SEC. TÉCNICA Nº 110. SANTA MARÍA MALACATEPEC, PUE.
- 10. AFRICAM SAFARI
- 11. CBTIS Nº 16, ATLIXCO, PUE
- 12. DIAU-BUAP
- 13. LOMAS DEL MÁRMOL, PUEBLA.
- 14. *DESHABILITADA*
- 15. CECACVI-BUAP FACULTAD DE ENFERMERÍA, AZUMIATLA, PUEBLA.

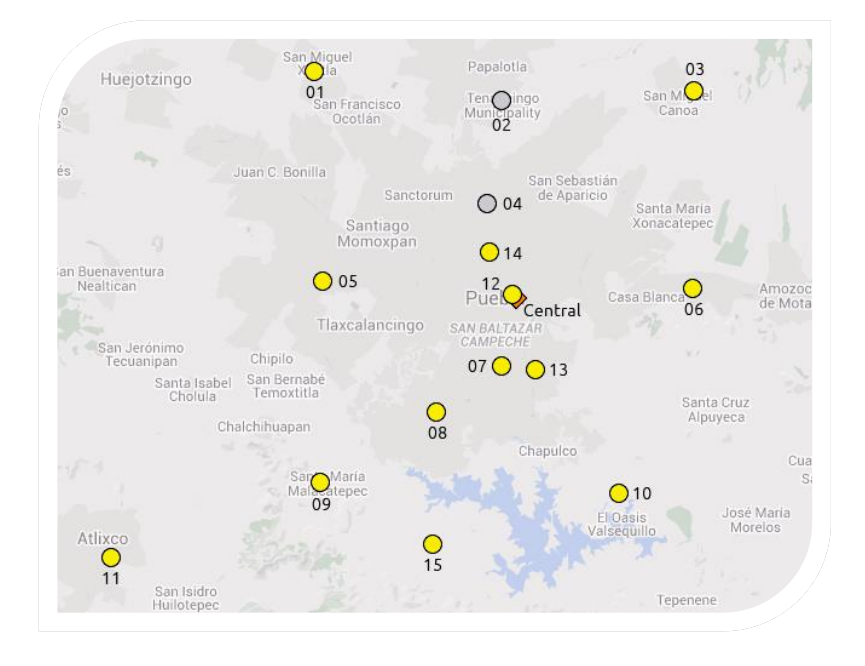

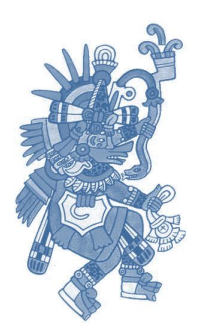